# AJA Ki Pro GO Quick Start Guide

## Overview

Thank you for purchasing Ki Pro GO, a great solution for multi-channel H.264 video recording. The following notes will help you get up and running. For additional information, please see our full product manual, available at [https://www.aja.com/products/ki-pro-go#support.](https://www.aja.com/products/ki-pro-go#support)

#### Ki Pro GO Ships With:

- Ki Pro GO Multi-Channel H.264 Recorder
- AC Power supply and cables

*NOTE: Ki Pro GO is preinstalled with the latest software and works right out of the box (no computer required).*

#### What Else You Need:

- AC or DC power source
- SDI and/or HDMI video source(s) and cables
- Audio sources (Embedded SDI/HDMI digital audio, Line, Mic, or Mic + 48v stereo analog)
- Preformatted USB media (exFAT recommended, FAT32 and FAT16 supported with file size restraints) - Please see the Ki Pro GO: Approved Media List
	- (<https://www.aja.com/products/ki-pro-go#support>) for the latest list of recommended USB media for use with Ki Pro GO.

*NOTE: Genlocked sources are NOT required for multi-channel recording, but multiple sources should have the same frame rate and raster size (i.e., all 720p50 or all 1080p60).*

## Default Ki Pro GO Operation

When you power up your Ki Pro GO the very first time, it defaults to accept digital video on the SDI IN 1-4 BNCs located on its rear panel. These sources are routed to the Ki Pro GO's four recording channels, which are linked to the same numbered USB 1-4 ports located on its front panel. The first two channels of embedded audio for each SDI input are also routed to that Ki Pro GO recording channel. The Ki Pro GO's front panel display shows a quadrant of all active channel inputs. Black is shown if a channel is disconnected. During playback, only the clip being played is displayed on the front panel. *NOTE: Backup recording is NOT enabled by default.*

## Default Recording of Four SDI Inputs

If you want to record four SDI inputs to four USB media, simply:

- 1. Power up your new Ki Pro GO.
- 2. Connect the four SDI sources.
- 3. Insert formatted USB media into its front four USB ports.
- 4. Press the red Record button on the front panel (when done press the square symbol Stop button).

Your Ki Pro GO will record 8-bit 4:2:0 video (with embedded audio) to all four USB media (indicated with flashing orange LEDs, each encoded using a default H.264 "Medium" Variable Bit Rate (VBR) recording profile.

## Ki Pro GO Status

#### For a quick heads-up view of your Ki Pro GO's current status:

- 1. Press the front panel STATUS button. An overlay appears on the Ki Pro GO front panel display with three tabs of information: Chnl/Input, File/Encode, and Alarms.
- 2. Turn the Ki Pro GO's front panel knob to navigate between the tabs.
- 3. Press the STATUS button again to clear the Status overlay.

*NOTE: Status information can also be easily viewed using the Ki Pro GO's Web UI, which also provides access to all Ki Pro Go configuration parameters.*

### Audio Monitoring

By default, Ki Pro GO monitors the audio of its recording Channel 1. The VU meter on the overlay display, the front panel 3.5mm headphone output, and the RCA monitor outputs on the rear panel all share the same monitored audio. To select which recording channel's audio to monitor:

- 1. Press CONFIG, then turn the front panel knob to go to menu 6.2 Headphone Audio.
- 2. Press the front panel knob, turn it to select recording Channel 1, 2, 3, or 4, and then press the front panel knob again to confirm the selection.

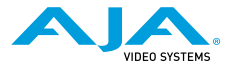

# Configure Video and Audio Inputs

- 1. Press CONFIG on the front panel.
- 2. Turn the front panel knob to choose the desired channel menu. The first three menus for each Ki Pro GO channel are Enable, Video input (choose SDI or HDMI input), and Audio Input (choose Follows Audio or Analog).
- 3. At each menu, press the front panel knob, turn it to select the desired setting, and then press the front panel knob again to confirm the selection.

# Video Monitoring

The HDMI and SDI Monitor outputs on the rear panel can each be individually configured to monitor all four recording channels or any individual channel.

- 1. Press CONFIG, then turn the front panel knob to go to menu 6.0 SDI Monitor Channel, or 6.1 HDMI Monitor Channel.
- 2. Press the front panel knob, turn it to select Channel 1, 2, 3, 4, or All, and then press the front panel knob again to confirm the selection.

## Single Clip Recording

- 1. Insert formatted USB media into a front panel USB port.
- 2. Press CONFIG, and turn the front panel knob to go to the Enable Channel menu for that USB port's recording channel and confirm it is Enabled.
- 3. Turn the front panel knob to go to the Enable Channel menu for the other three recording channels and set them all to Disabled.
- 4. Press the red Record button on the front panel.

*NOTE: The front panel LED for only that USB port will blink orange, indicating a single recording is underway.*

# Backup Recording

- 1. Insert formatted USB media into Port 5 on the rear panel.
- 2. Press MEDIA, then turn the front panel knob to go to the Channel Backup Record Dest menu for the desired recording channels (22.1 Ch 1, 24.1 Ch 2, 26.1 Ch 3, or 28.1 Ch 4).
- 3. At each menu press the front panel knob, turn it to select USB 5 and then press the front panel knob again to confirm the selection.

Each subsequent clip recorded by that channel will also be saved to the media connected to USB 5. File names of backup recordings are appended with \_bak.

# Clip Selection and Playback

#### To select which USB Port Ki Pro GO will use for clip playback:

- 1. Push the FUNC button on the front panel, for quick access to the 34.0 Playback Media Source menu.
- 2. Press the front panel knob, turn to select USB Port 1, 2, 3, 4, or 5, and then press the front panel knob again to confirm the selection.
- 3. Press FUNC again to close the menu. The USB media and clip name currently selected for playback are shown at the bottom right corner of the front panel display.
- 4. Turn the front panel knob to scroll through the available clips.
- 5. Press the front panel Play button to play the clip. The other transport controls are also available. Pressing FFWD or REW multiple times increases the playback speed.

# Ki Pro GO Web UI

## Ki Pro GO's factory default network configuration is DHCP.

- 1. Connect your Ki Pro GO to a DHCP network using the LAN RJ-45 port on its rear panel.
- 2. Press CONFIG, then turn the front panel knob to select 9.1 IP Address and note that address. (If DHCP is not present, note that the default static IP address is 10.65.76.65.)
- 3. Connect a computer to the network, launch a browser on it, and type in that IP address. The web pages show your Ki Pro GO's current status and provide access to all configuration parameters.

[For additional information, see our full product manual, available at:](https://www.aja.com/products/ki-pro-go#support)  https://www.aja.com/products/ki-pro-go#support.